## **COOL 123:如何批改作業**

## 溫馨提醒:

COOL 主要使用「作業批改工具」進行批改作業,有三種方式可以進入 「作業批改模式」:課程首頁的待辦事項、欲批改的作業、成績冊;此外, 您也可以在成績冊上直接批改分數。

## 課程首頁的待辦事項:

1. 登入 COOL 系統, 進入課程管理端書面後, 若已有同學繳交作業, 在右方 訊息列中會出現「待辦事項」,訊息中「●」表示待批改的作業數量,旁邊 顯示作業名稱、總分與截止時間等資訊。請點選要批改的作業項目,進入作 業批改模式。

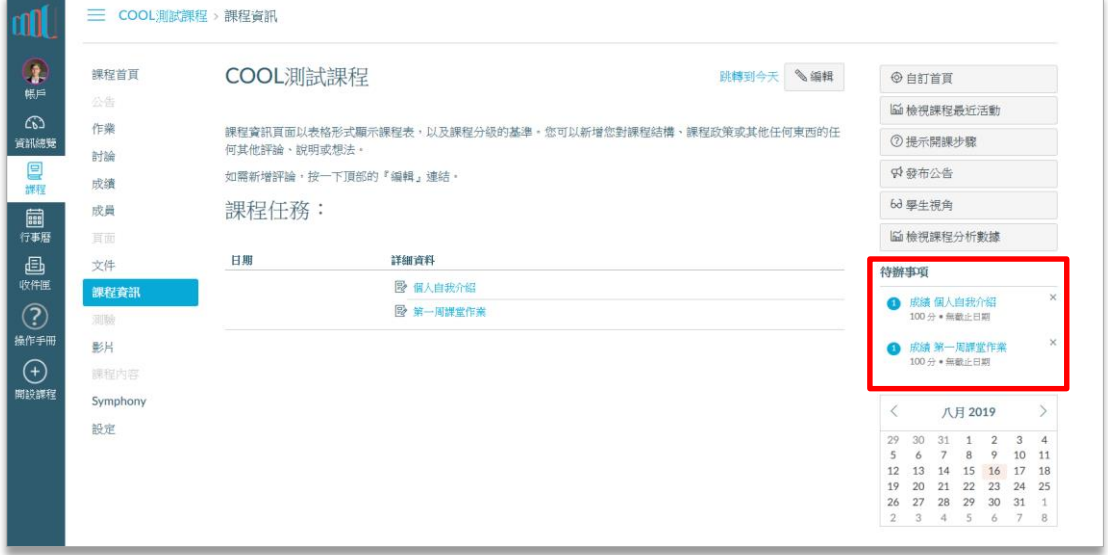

- 2. 進入作業批改模式後,可看見下列畫面。作業批改模式具以下功能:
	- (1) 學生作業預覽視窗。
	- (2) 學生姓名,並可選擇檢視不同學生,並查看已評分作業的份數。
	- (3) 作業繳交資訊:包括繳交時間、繳交檔案列表,點選檔案名稱右方之下 載箭頭「 と 」,可下載作業檔案。
	- (4) 教師批改區塊:您可直接輸入評分、給予作業評論,您也可以回傳附加 檔案,請點選作業評論下方之迴紋針圖示「 ∅ 」,選擇要回傳給學生之 檔案即可完成。

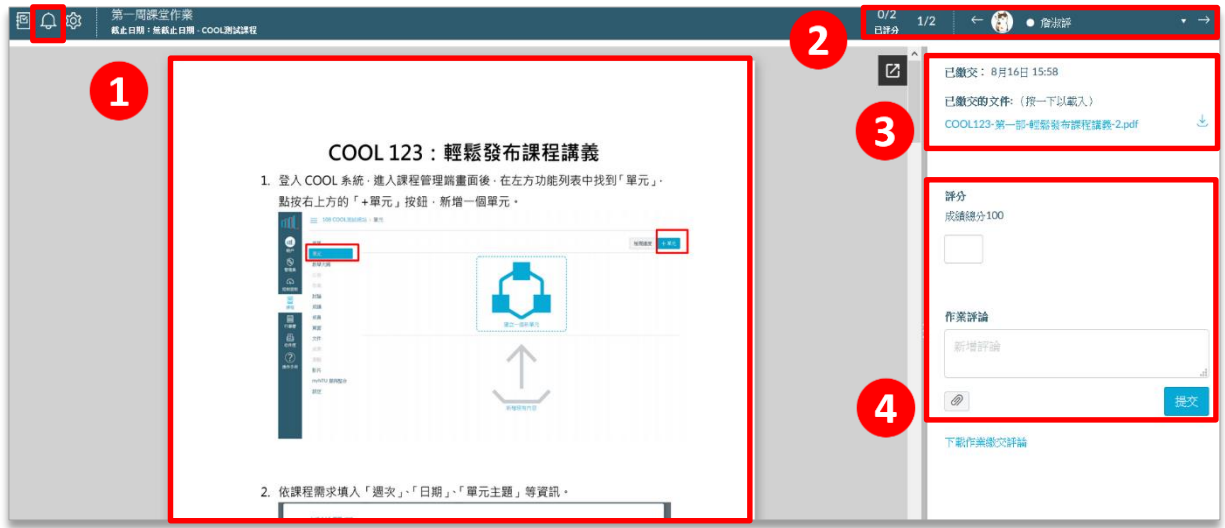

3. 因系統預設會將所有作業評分等動態通知學生,若作業分數還在批改中,暫 時不想讓同學查詢成績,可點選畫面左上方之鈴鐺圖示,暫時取消該項作業 提醒。待成績確認無誤再打開提醒,系統就會通知同學作業成績已公布。

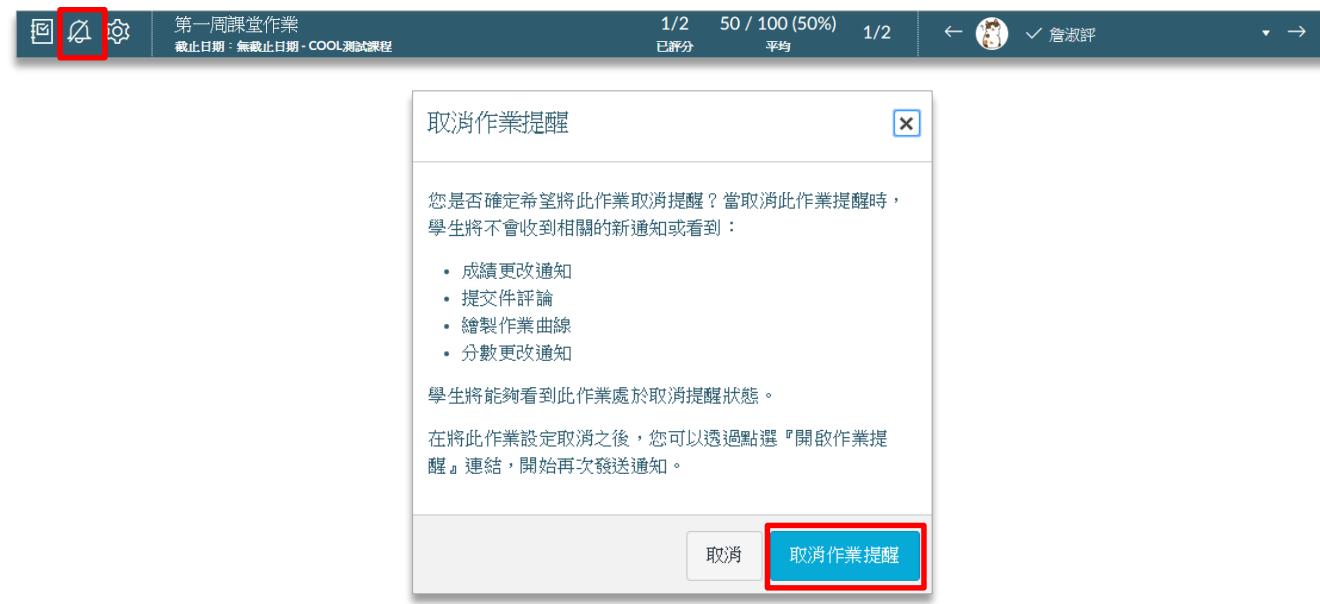

由欲批改的作業進入:

1. 您也可以點選左方功能列表中的「作業」,點選您欲批改的作業。

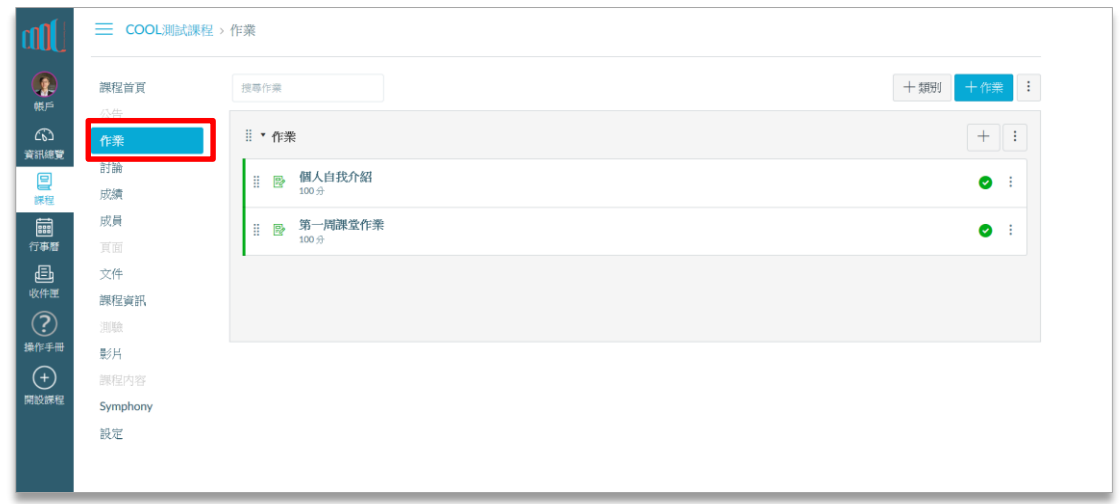

2. 進入欲批改作業的畫面後,您可以在右方下載全部已繳交的作業、查看已繳 交的份數、和已評分的份數。點選右方功能列表中的「作業批改模式」, 即 可進入前頁「作業批改模式」。

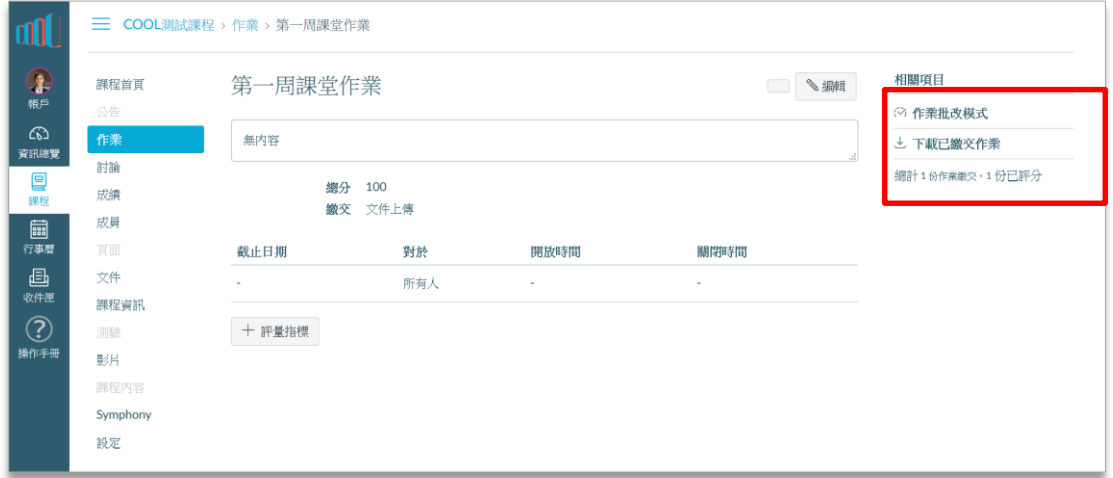

由成績冊批改:

1. 您可以點選左方功能列表中的「成績」,進到「成績」頁面。

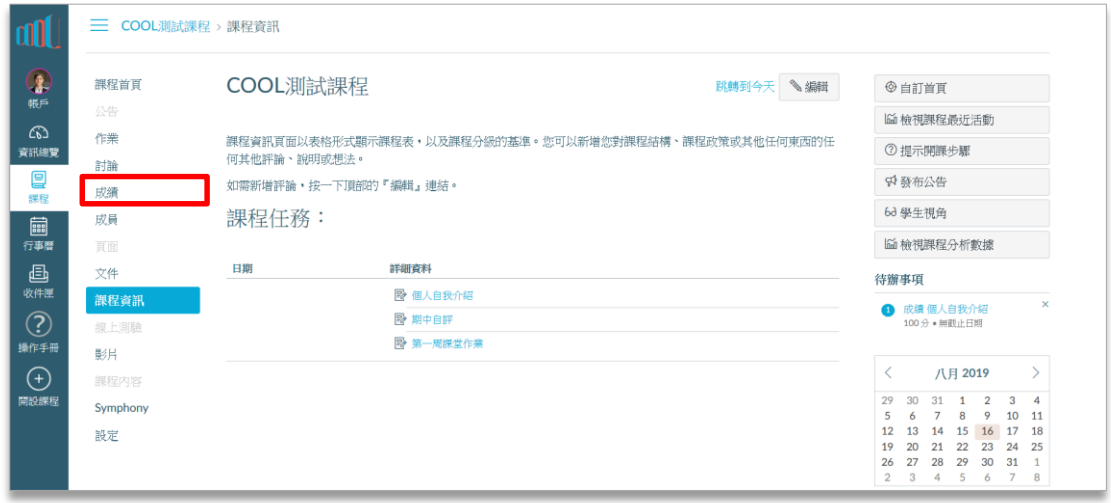

- 2. 進入成績後,顯示畫面如下,您可以在「成績冊」頁面中看到所有的作業列 表,以及所有學生的繳交和批改情形。
	- 已批改之作業,直接顯示分數。
	- 已上傳未批改之作業,顯示「 」圖示。
	- 未上傳且未批改之作業,則顯示「–」圖示。

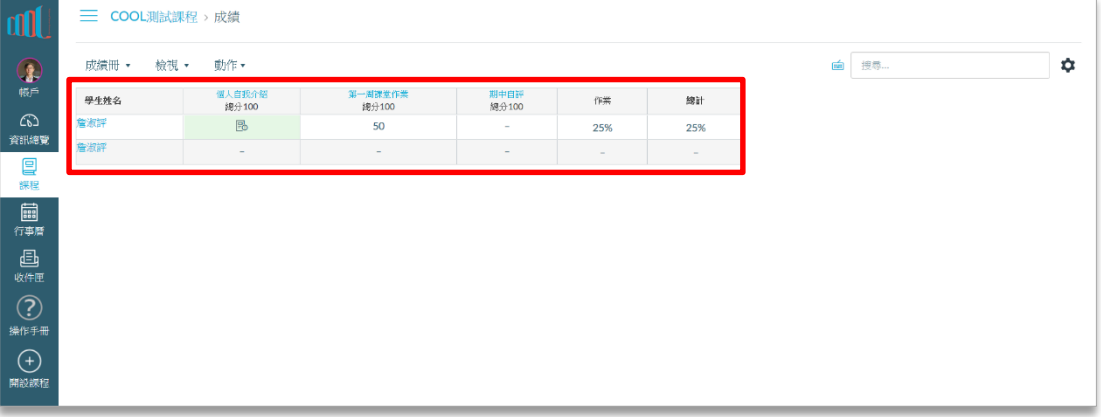

- 3. 您可在成績頁面直接批改作業,操作方式有2種:
	- 在成績表格中點選成績欄位,可以直接填入成績。

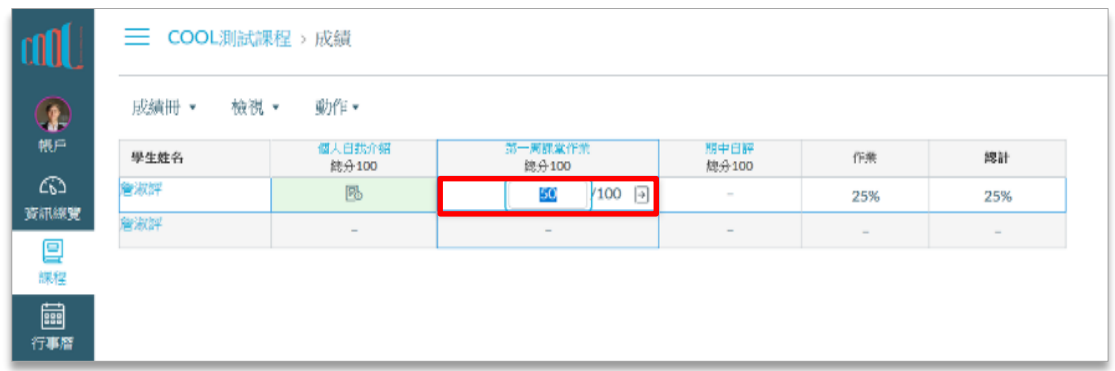

在成績表格中點選成績欄位,按下右方箭號圖示。畫面右方會出現該 份作業繳交情形,您可以在這裡批改成績、檢視繳交情形、給予評 論。或是您也可以點選「作業批改模式」,進入第 2 頁介紹之「作業批 改模式」。

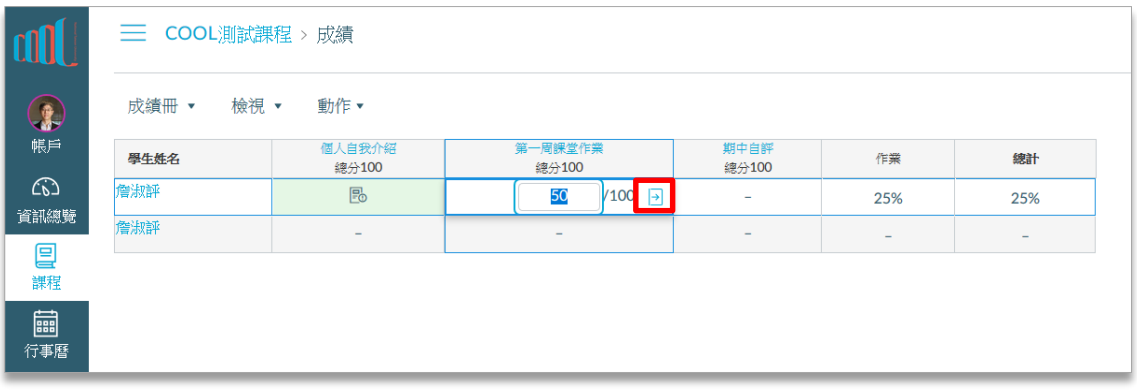

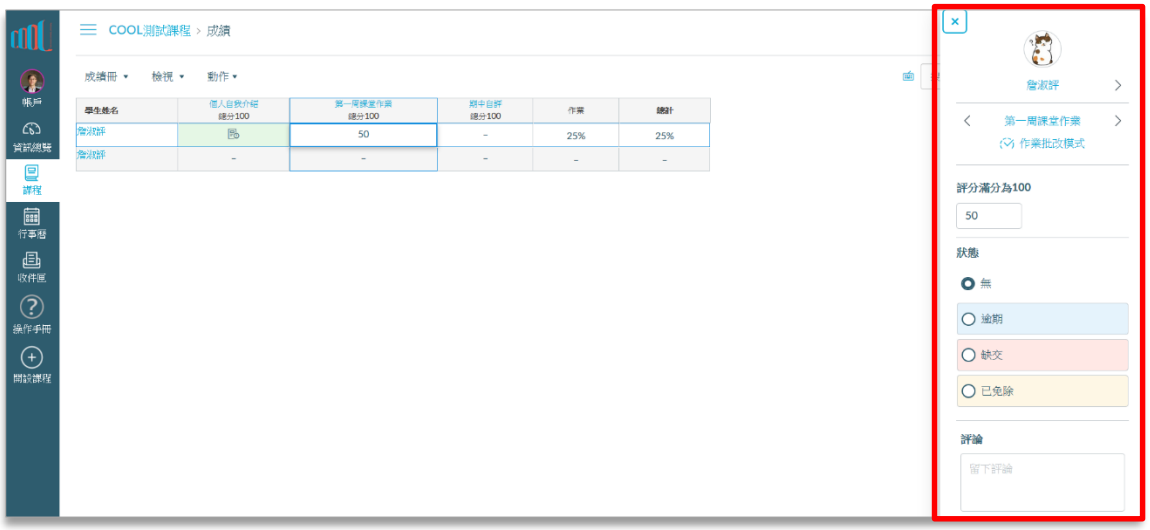